# Suggerimenti per la creazione del dossier di riflessione sull'apprendimento

### **Inserire delle immagini**

Per far sì che le immagini rimangano sempre nella stessa posizione all'interno del documento si consiglia quanto segue:

### **1. Creare una tabella (1 riga, 1 colonna)**

Inserisci > tabella

#### **2. Inserire l'immagine nella tabella**

Copia immagine (Ctrl + C), cliccare sulla tabella, incolla (Ctrl + V)

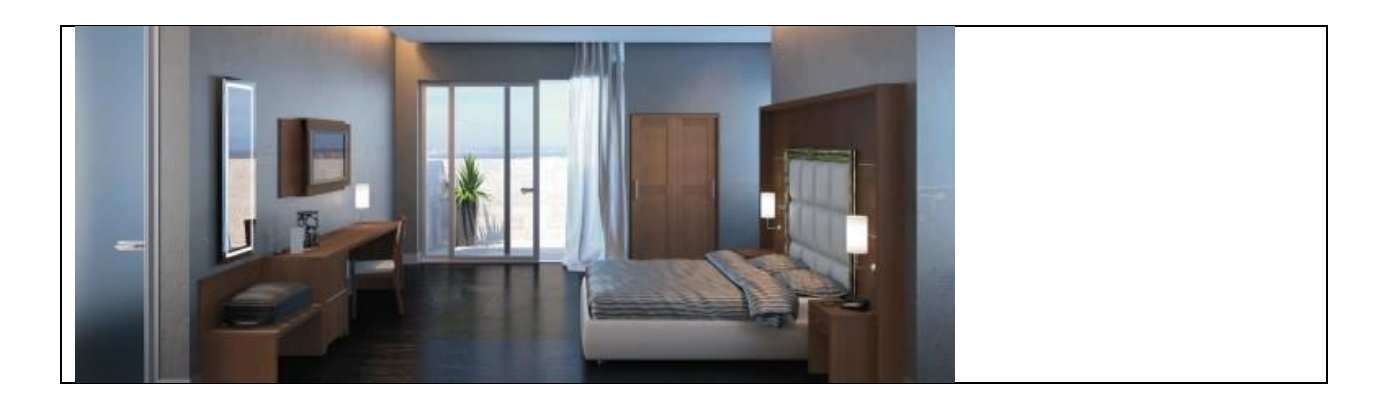

### **3. Per nascondere i bordi della tabella**

Selezionare la tabella Progettazione > Bordi > Nessun bordo

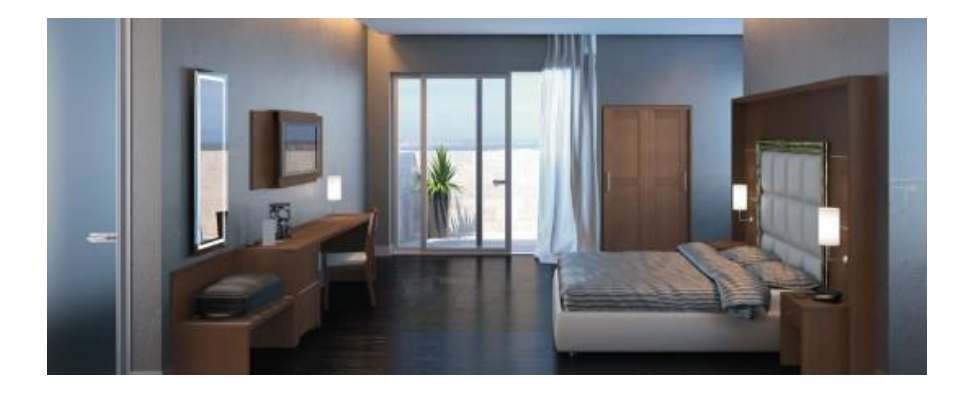

# **Aggiornare l'indice**

Selezionare tutto l'indice premendo il tasto sinistro del mouse.

L'indice appare di colore grigio.

Rimanendo sull'indice premere il tasto destro del mouse e cliccare su "aggiorna campo".

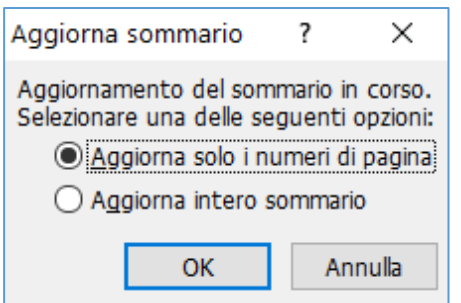

Selezionare adesso:

- Aggiorna solo i numeri di pagina oppure
- Aggiorna intero sommario

Cliccare su OK.

## **Controllare l'ortografia**

Selezionare Revisione > Controllo ortografia e grammatica

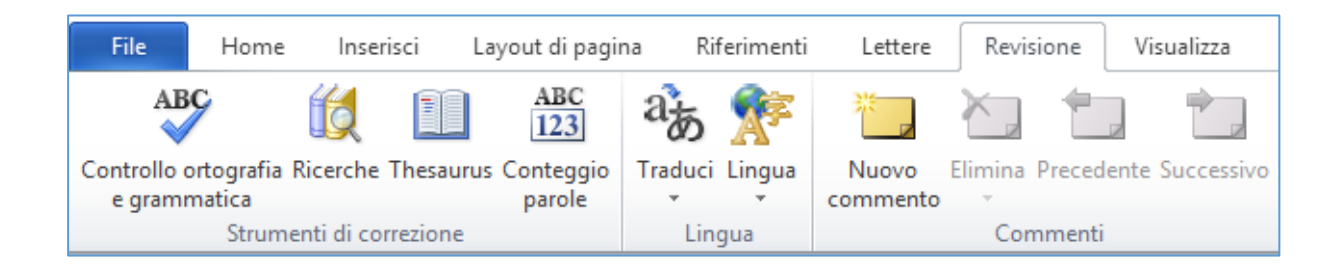

Nella seguente scheda è possibile scegliere le diverse opzioni di scrittura.

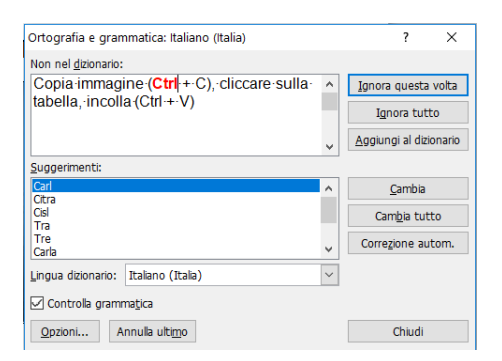

Se non siete sicuri del modo di scrivere una parola, potete inserire in un motore di ricerca (ad es. www.google.ch) la dicitura:

"Ortografia corretta"

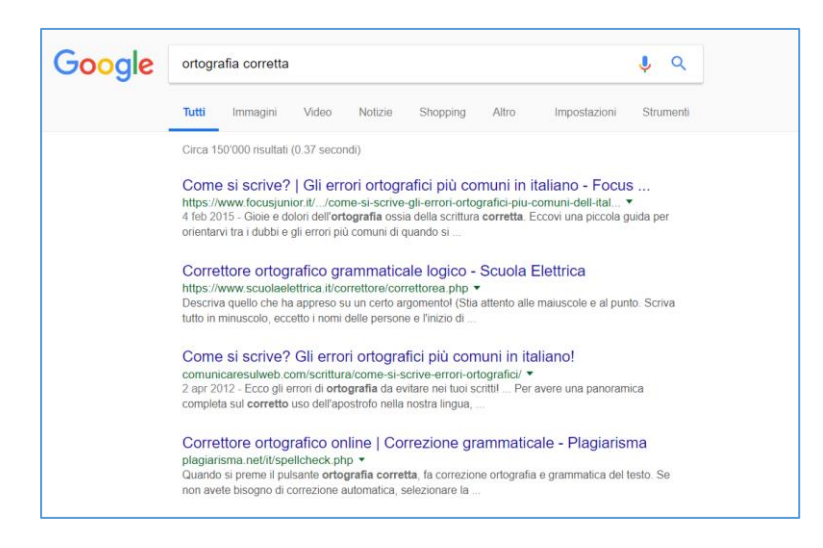

Appariranno diverse pagine che vi aiuteranno a trovare il modo corretto di scriverla.